# **Incident Reporting: Quick User Guide**

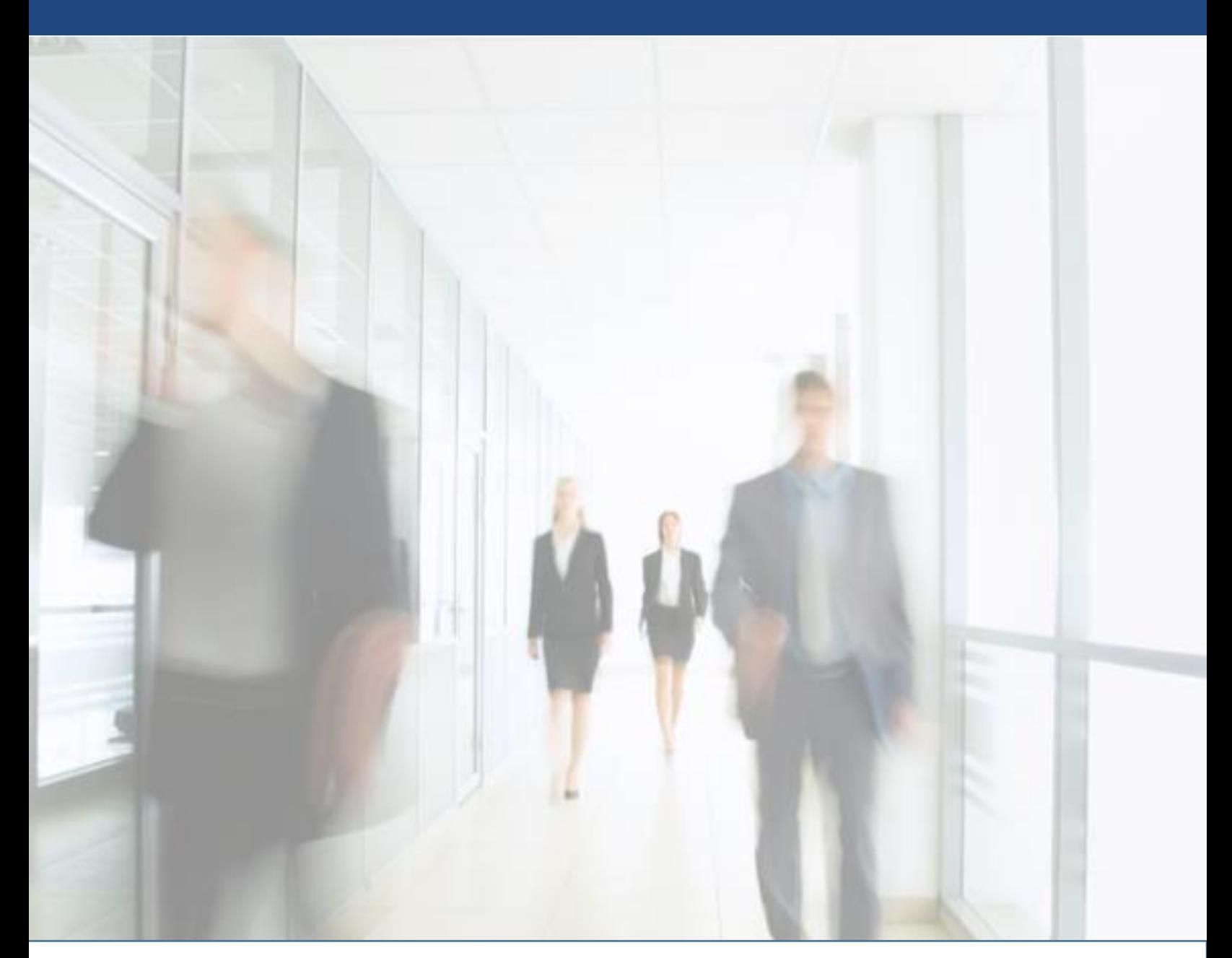

1455 Bellevue Avenue #300 West Vancouver | BC | Canada | V7T 1C3 Phone | 1-888-921-6875 Email | info@integritycounts.ca Web | www.integritycounts.ca

 $\bullet$   $\bullet$   $\bullet$ 

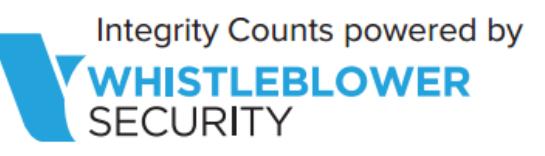

# About WhistleBlower Security

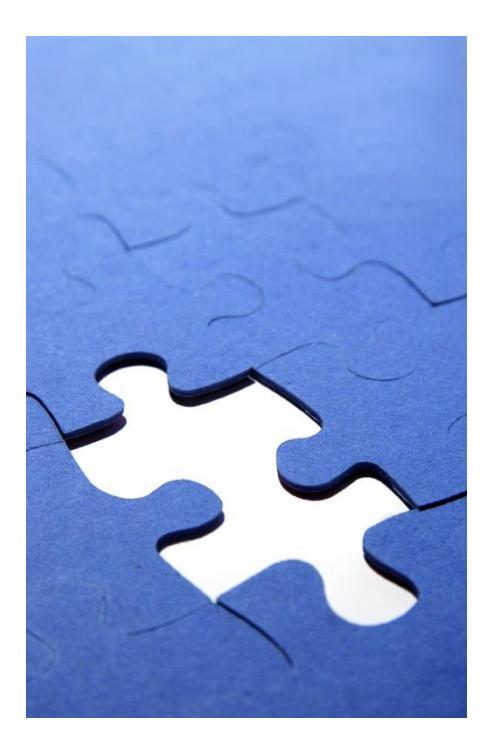

#### Making Good Companies Better

WhistleBlower Security Inc. was incorporated in 2005 for the parent company, The Walker Group. The Walker Group began in 1968 in the chemical manufacturing sector, where it quickly became an industry leader in product innovation with a focus on environmental sensitivity. Fostering innovation while maintaining a strict policy of environmental responsibility positioned the Walker Group to develop their own in-house code of ethics and conduct, which eventually grew recognition amongst their stakeholders.

With a success history of internal reporting database development as well as a effective corporate ethics policy, it became evident that the Walker Group was well positioned to offer their WhistleBlower Secured™ model to organizations who are seeking to take their operations to the next level.

WhistleBlower Security Inc. is a Canadian based global provider of customized ethics reporting services dedicated to safeguarding businesses against risk, and committed to promoting a culture of integrity, collaboration and transparency for our employees and clients. WhistleBlower's 24/7/365 hotline, reporting and analytic solutions are combined with advanced security and data management to equip organizations with the tangible tools that will deter and prevent ongoing fraud. For more information, visit [whistleblowersecurity.com](http://www.whistleblowersecurity.com/).

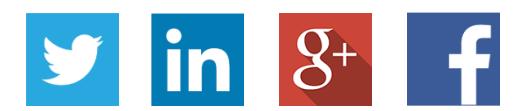

### **Content**

- **How to Start 4**
- **Incident Reporting 5**
- **Confidentiality 6**
- **Confidentiality Cont. 7**
- **Case Summary 8**
- **Further Details 9**

#### **How to Start**

WhistleBlower Security is the premier worldwide supplier of confidential and anonymous whistleblowing services and gives your employees the confidence they need to feel secure about sharing information that is important to an organization's integrity.

#### **HOW TO FILE A REPORT**

Navigate to [www.integritycounts.ca](http://www.integritycounts.ca/) and click on **file a report**. This will take you to the Confidential Ethics Reporting System. Have a quick read through the terms of service, advising you of the process, your anonymity and the obligations present for all parties. Then check the "I agree" check box to agree to the terms of service. When you are ready to keep going, click continue.

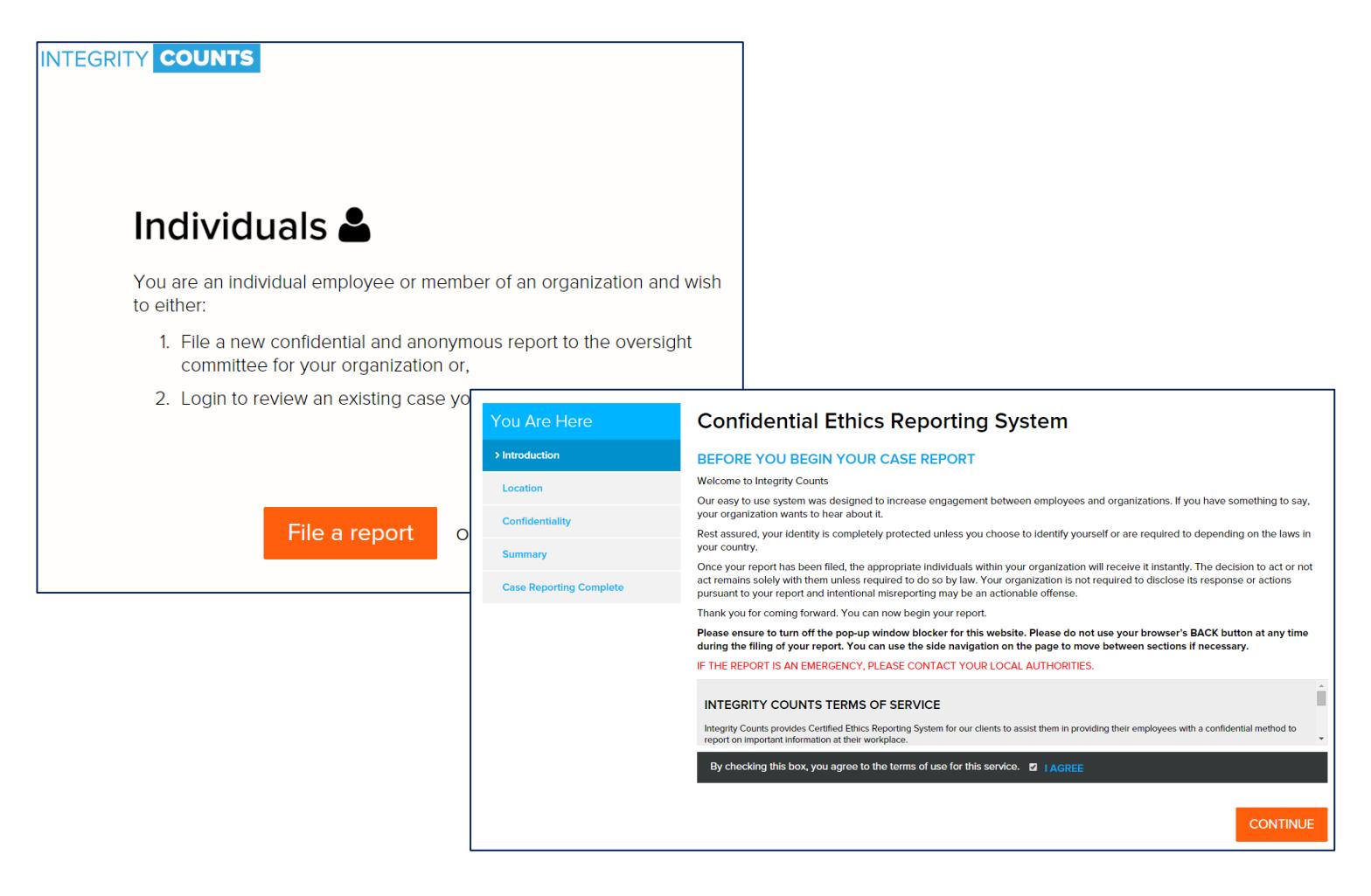

# **Incident Reporting**

You're now on the first screen where you will explain about where your incident took place. The information you will provide is:

- **Organization Name** type the first few letter of your org's name, hit search, choose your org
- **Method of Reporting** make sure you choose "web" in the organization's drop down menu
- **Case Date** choose your incident date
- **Location of the Case** choose the location where the incident took place from the drop down menu (enter a location if it's not listed)
- **Department** choose the department involved in the case from the drop down menu (enter a department if it's not listed)

Your company may have opted to provide you with some additional documentation to download at this point. If so, please take a moment to download and read this documentation before you continue.

When you're ready to keep going, click continue.

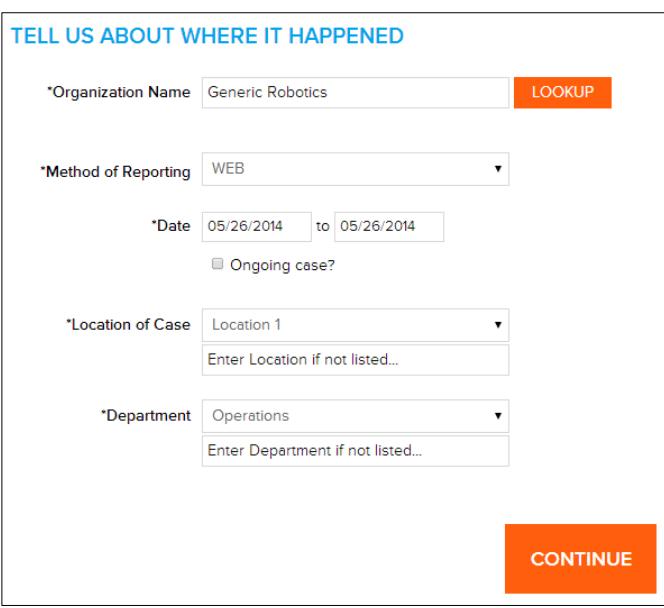

# **Confidentiality**

You've now hit the Confidentiality section. You'll see there are three levels of confidentiality. You can select any one of these – the choice is yours:

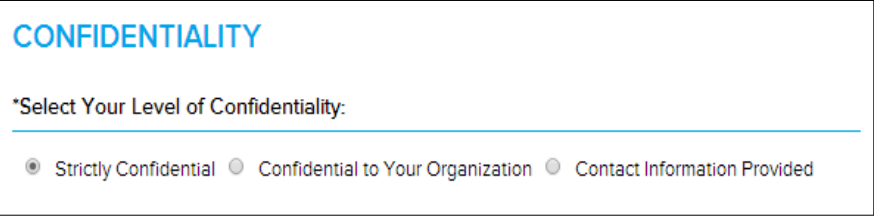

- **Strictly Confidential** gives you the highest level of anonymity and protection. If you click this option, your identity will not be known by either your organization, nor to WhistleBlower Security. In this case, you are completely confidential
- **Confidential to your Organization** by checking this option, the system will share your information with WhistleBlower Security only, but not with your organization
- **Contact Information Provided** when you check this option, both your organization and WhistleBlower Security will be notified about your incident. This means that your organization might have a representative contact you directly to resolve the issue

Do you have any relevant supporting documentation? You can drop your files, or click to upload your files. Don't forget to hit the orange **Attach Files** button. Don't have anything? Simply skip this section.

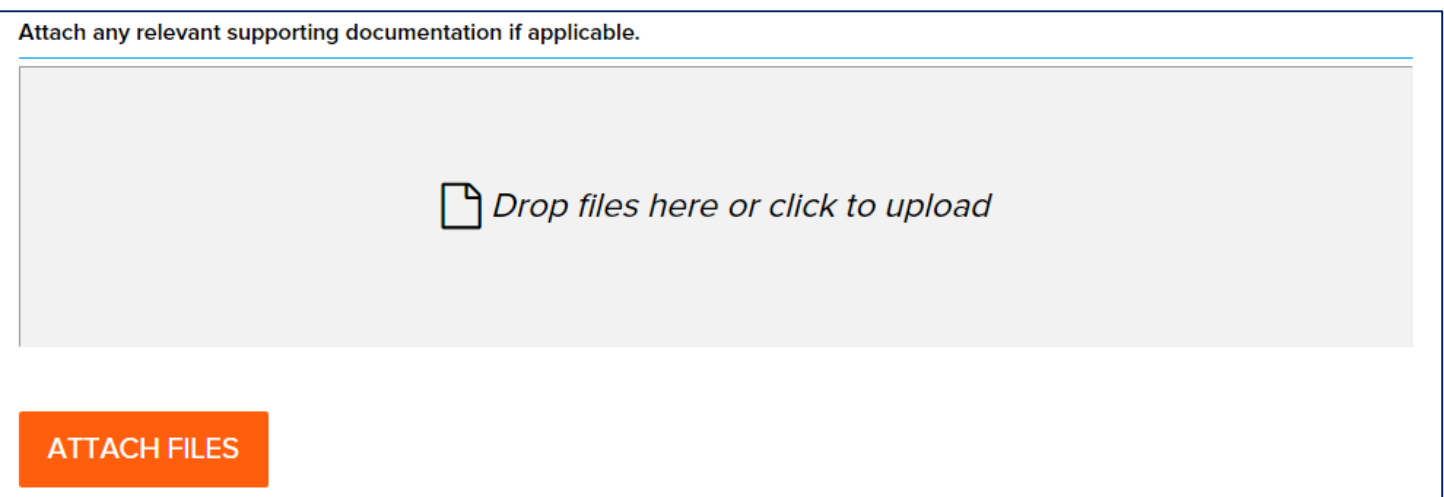

# **Confidentiality Cont.**

Following are designated auditors from your organization who will be included in your incident report notification. If any of these individuals are implicated in your case and you don't want them to be notified of your incident, you can choose to remove them from the process by checking the box next to their name.

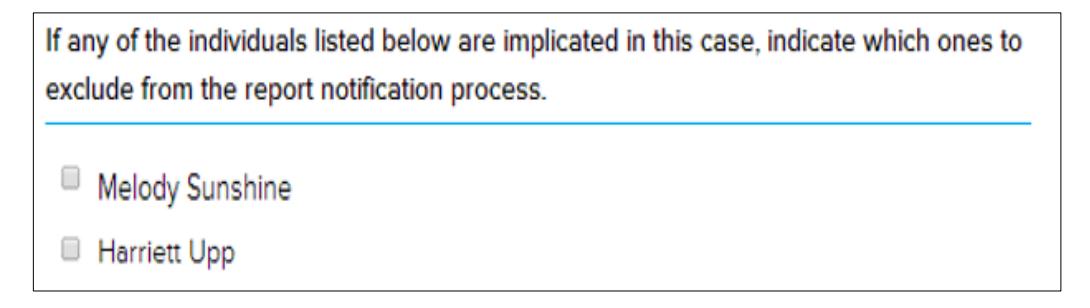

Would you like to be notified by email when your incident report has been replied to through the system? You can make your choice here by clicking yes or no?

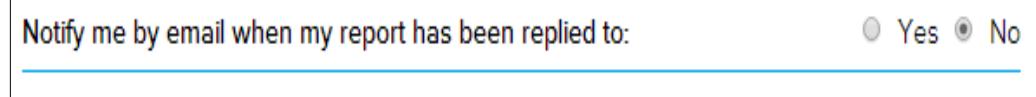

Click Continue.

### **Case Summary**

The Case Summary section is where you come to next. This where you will describe your incident and list who is involved in the case. You can type as freely as you wish here, in your own words. Type as little or as much as you like.

You can indicate if the case has been reported to a supervisor in the past.

You can indicate if you are a current employee or not.

And you can indicate if your case has been referred to anyone outside your organization like the police, media, or a government agency.

Any additional comments can be added in the section too.

And before you continue, you'll select the applicable Case Type. You can choose up to three here, and if you don't see your Case Type listed here, you can add it in to the box provided at the bottom.

At this point, you have the choice to either submit your incident, or add in any additional information to support your case.

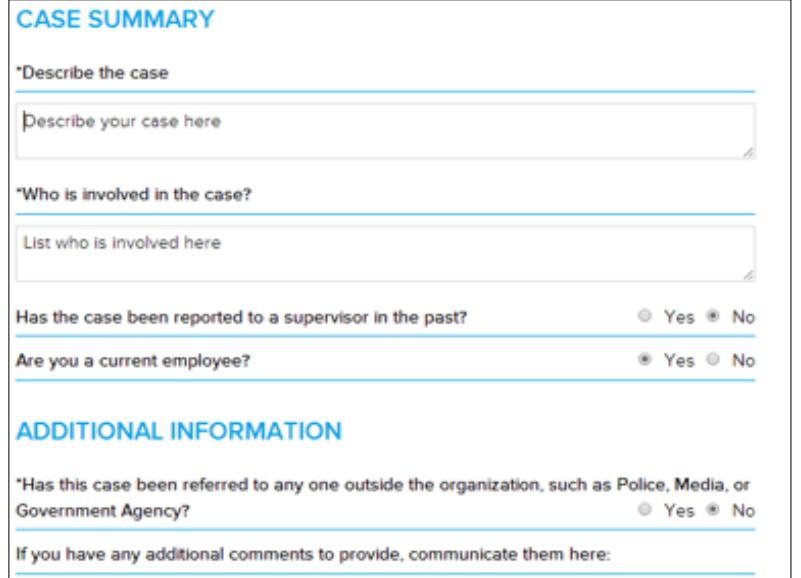

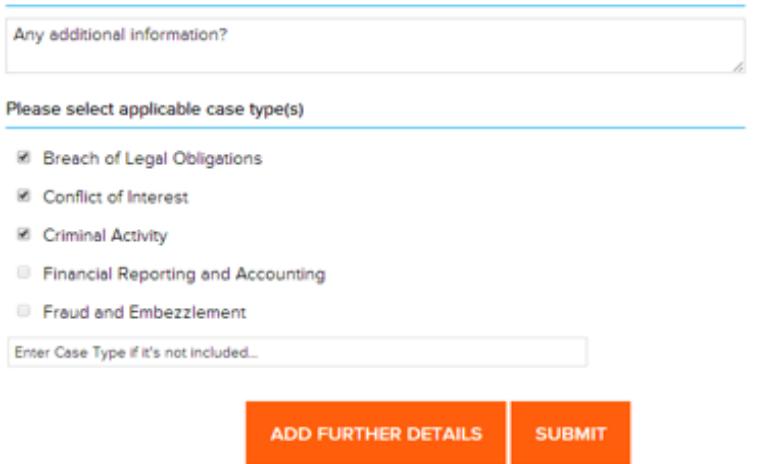

### **Further Details**

If you chose to add further details, you'll be taken to a section where you can further describe the details of your case. The questions you see in this section are dependent on what Case Type(s) you checked off previously.

Once you've finished further describing your case, you can click the **submit** button.

Your incident has now been submitted and your case reporting is complete. The details you've provided will be captured for review by your organization's designated auditors. You'll be presented with an Incident **ID Case number**, **Login Name**, and **Password** for the system.

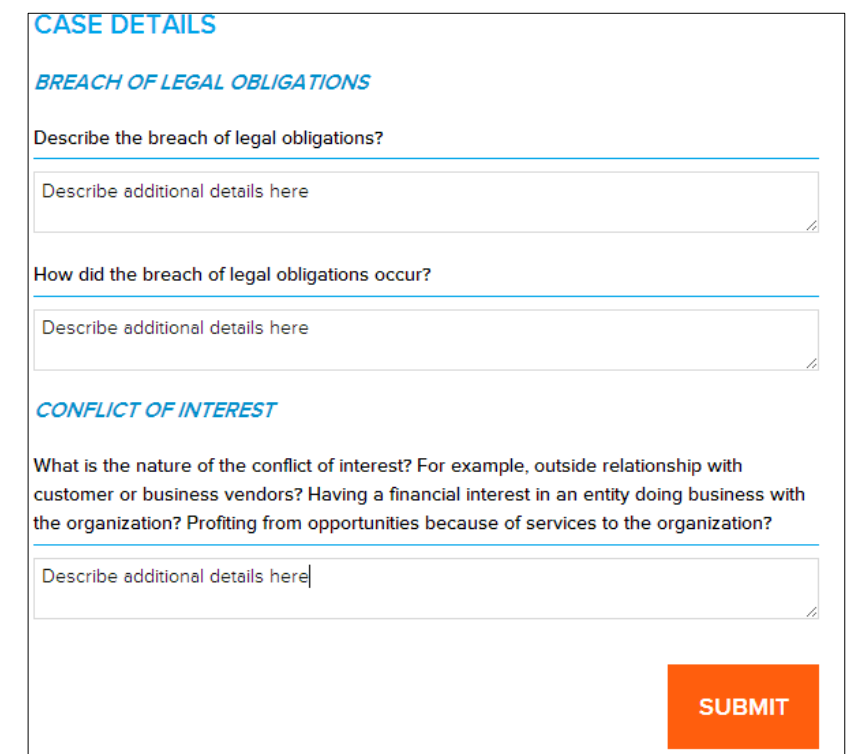

Take a moment to write this information down so you can retrieve it later. Once you've left this page you can't return. Log in anytime to view and/or print you incident or add future details and correspond directly with your organization's representatives.

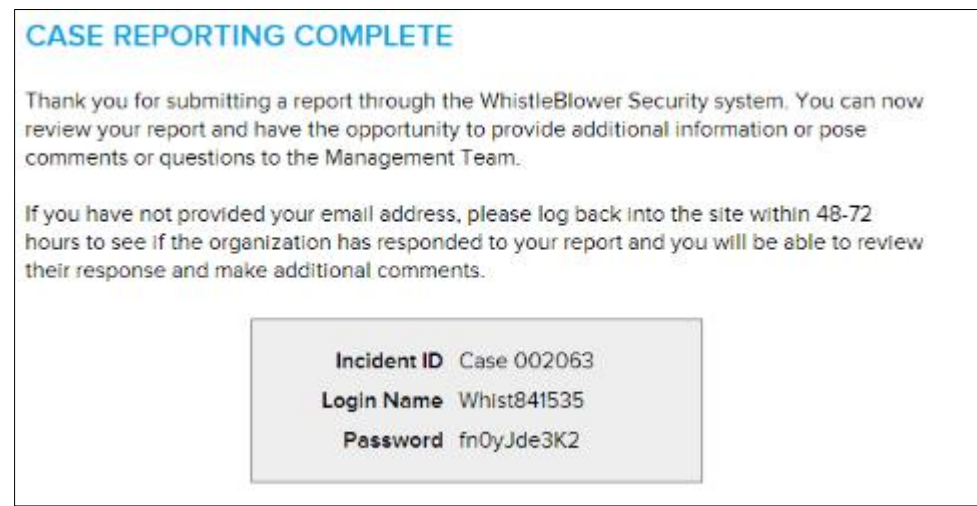